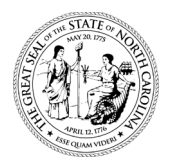

# STATE OF NORTH CAROLINA DEPARTMENT OF TRANSPORTATION

ROY COOPER J. ERIC BOYETTE **GOVERNOR SECRETARY** SECRETARY

#### **MEMORANDUM**

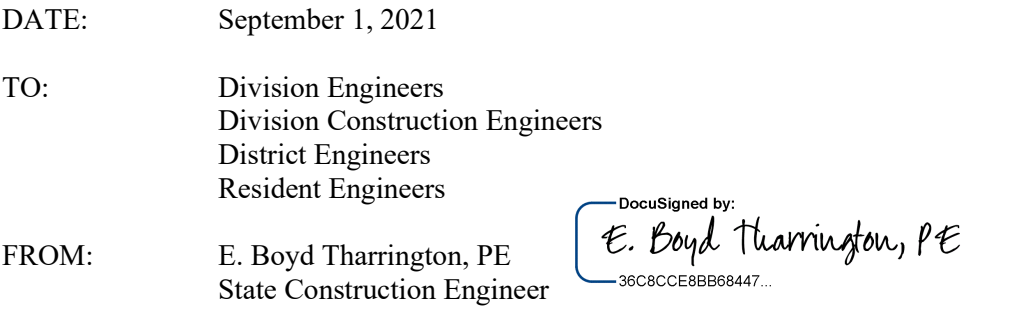

SUBJECT: DBE Commercially Useful Function (CUF) Requirements

The purpose of this memo is to provide guidance with regards to the Department's oversight and monitoring responsibilities of Disadvantage Business Enterprises (DBE) Participation. Specifically, under Title 49 Code of Federal Regulations Part 26 (49 CFR 26), the Department must comply with the requirement that we monitor work performed by all DBEs on every contract on which DBE participation is claimed – both race conscious (for contract goals) and race neutral (for the Department's overall goal).

#### **REQUIREMENTS**

The new DBE Program Guidance regarding Commercially Useful Function (CUF) went into effect on August 22, 2018. The Department is required to implement the following measures: 1) develop a *monitoring process* to ensure that program participants follow 49 CFR 26; 2) confirm that the monitoring process ensures that the work subcontracted to a DBE is *performed by the DBE*; and 3) confirm that the monitoring process includes a *written certification* that the Department has reviewed contracting records and monitored work sites for this purpose.

#### *This written certification is separate from the Department's standard Daily Inspectors' Reports and Daily Trucking Reports completed for each firm working on the project.*

#### **IMPLEMENTATION**

The following requirements will apply to all DBE firms (committed and non-committed) on federal and state contracts advertised on or after **October 1, 2021**. For active contracts, the requirements will apply to all DBE firms that still have remaining work on the projects.

 North Carolina Department of Information Technology (NCDIT) has updated the online DBE CUF (Commercially Useful Function) Assessment Form that is located in each construction team site on SharePoint.

*Telephone:* (919) 707-2400 *Fax:* (919) 733-8441 *Customer Service:* 1-877-368-4968

- The DBE CUF Assessment Form serves as the Department's written certification that the elements of the work performed by the DBE firm were monitored for compliance with the CUF requirements.
- Field Staff will conduct DBE CUF Assessments on all DBE/MBE/WBE firms. The CUF assessment should be done **once during the early stages** of contract performance to provide sufficient time for corrective action. However, field staff should continue to monitor and document the DBE firm's performance in the Daily Inspectors' Report or Daily Trucking Report while the DBE is active on the project.
- Commercially Useful Function (CUF) Requirement: A DBE performs a "commercially useful function" when it is responsible for the execution of the contract by carrying out its responsibilities by performing, managing, and supervising the work involved. To make a CUF determination, several areas must be evaluated: management, workforce, equipment, materials, and performance.
- The DBE CUF Assessment questions and amount of DBE participation credit will vary based on the DBE firm's scope of work on the project. The four types of DBE participation include: 1) DBE Subcontractor (100% DBE Credit; 2) DBE Hauler/Trucker (1:1 DBE to Non-DBE Ratio); 3) DBE Supplier/Regular Dealer (60% of DBE Invoice Amount); and 4) DBE Manufacturer (100% of DBE Invoice Amount).
- Field Staff will review the scope of work subcontracted to the DBE based on the Subcontract Approval Form (SAF) and record onsite observations on the DBE CUF Assessment Form. Subsequently, Field Staff will make a CUF determination based on a review of all relevant documentation (invoices, hauling tickets, equipment, labor, etc.) and onsite observations.
- Non-Compliant Determinations. If it appears that the DBE is not in compliance with the CUF requirements, Field Staff will contact and forward the DBE CUF Assessment Form to the Contract Administrator/Resident Engineer and the Area Construction Engineer in the Construction Unit. Upon further discussions with the Division Construction Engineer and State Construction Engineer, non-compliant findings may also be forwarded to the DBE Compliance and Certification Unit and/or the Office of Inspector General.
- Each question MUST be answered, and the DBE CUF Assessment Form is not a substitute for Daily Inspectors' Reports or Daily Trucking Reports.

Linked below is the training presentation on how to complete the DBE CUF Assessment Form on SharePoint via iPad (using SharePlus) and computer (directly in SharePoint).

### Go to our [Connect website,](https://connect.ncdot.gov/projects/construction/Pages/Construction-Meetings-Events.aspx) then click on **Construction Webinar**

Should you have any questions, please contact Delacy Bradsher [\(dvbradsher@ncdot.gov\)](mailto:dvbradsher@ncdot.gov) or Michelle Gaddy [\(mhgaddy@ncdot.gov\)](mailto:mhgaddy@ncdot.gov) in the Construction Unit.

#### **Attachment(s)**:

NCDOT PowerPoint Presentation on DBE CUF Assessment Form for Project Inspectors August 2021 Instructions for iPad and Browser Users Guide 2019 (DBE CUF Assessment Form) Prepared by NCDIT

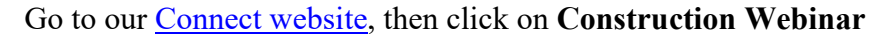

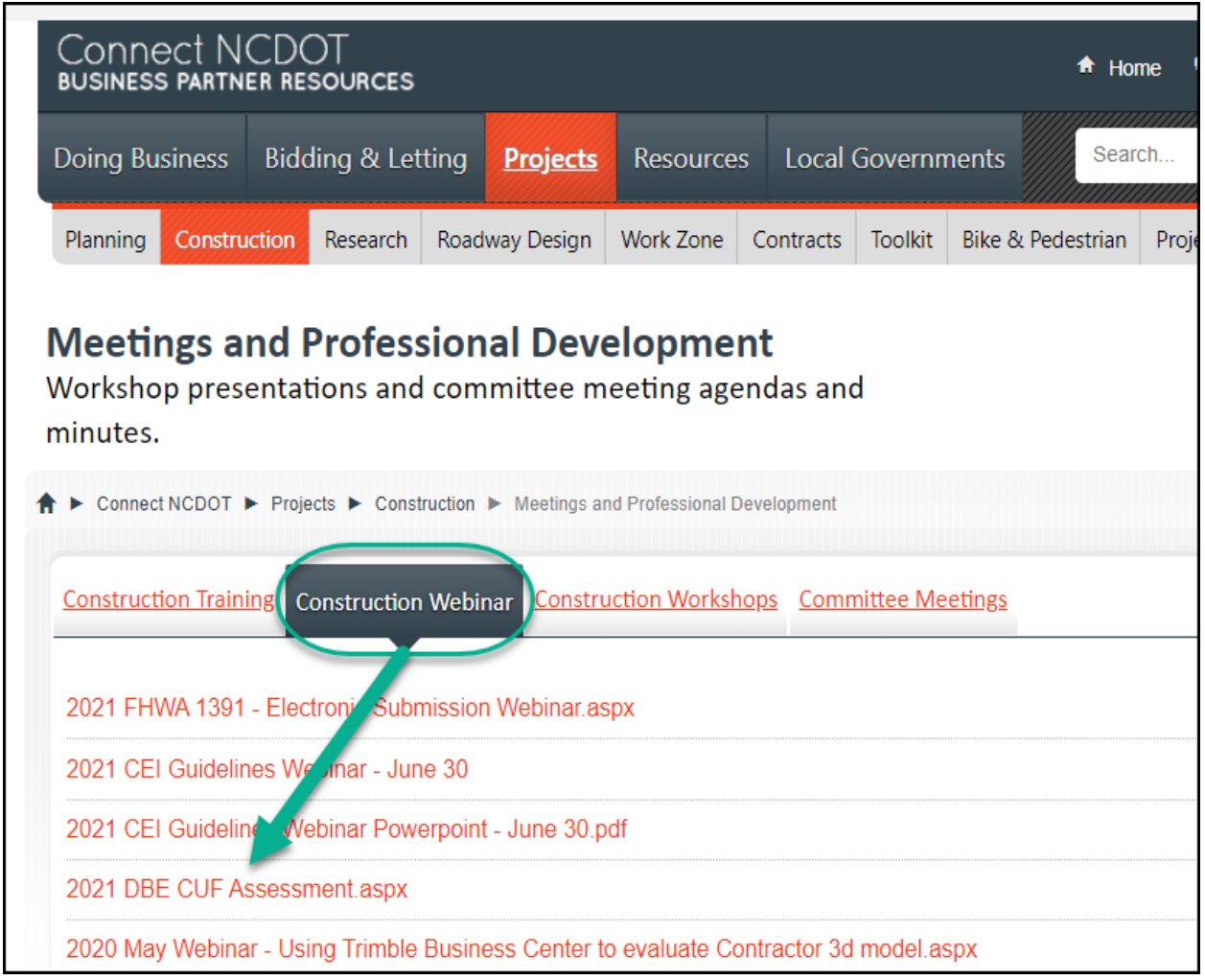

## **DBE CUF ASSESSMENT GUIDE FOR IPAD AND BROWSER USERS**

# Instructions and Form Created by NCDIT 2019

# **Contents**

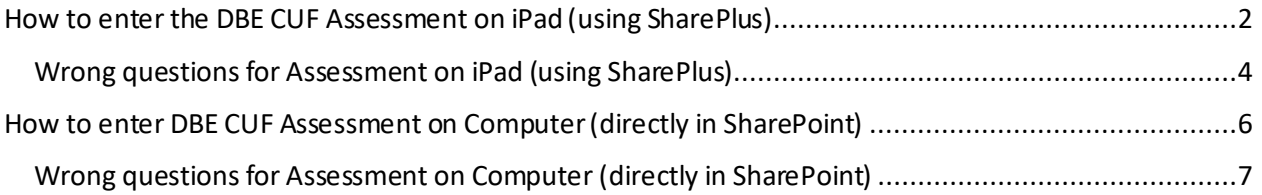

# How to enter the DBE CUF Assessment on iPad (using SharePlus)

To access the DBE CUF Assessment on SharePlus:

Select the project you are working on.

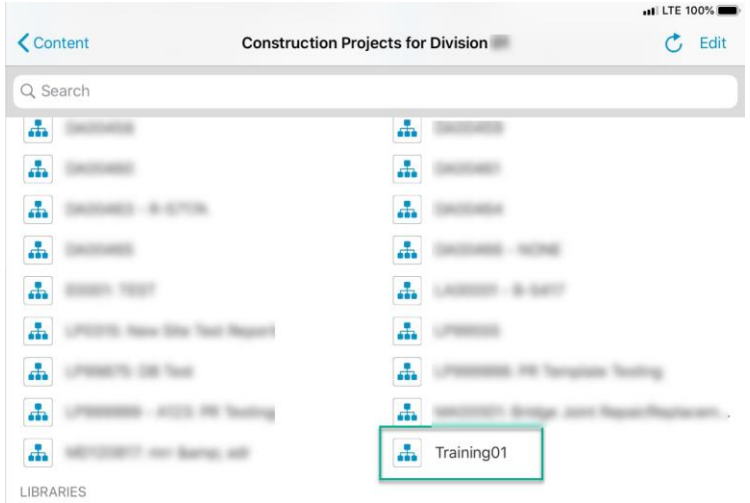

### **SCROLL** to the **Lists** section

### **TAP "DBE CUF Assessment"**

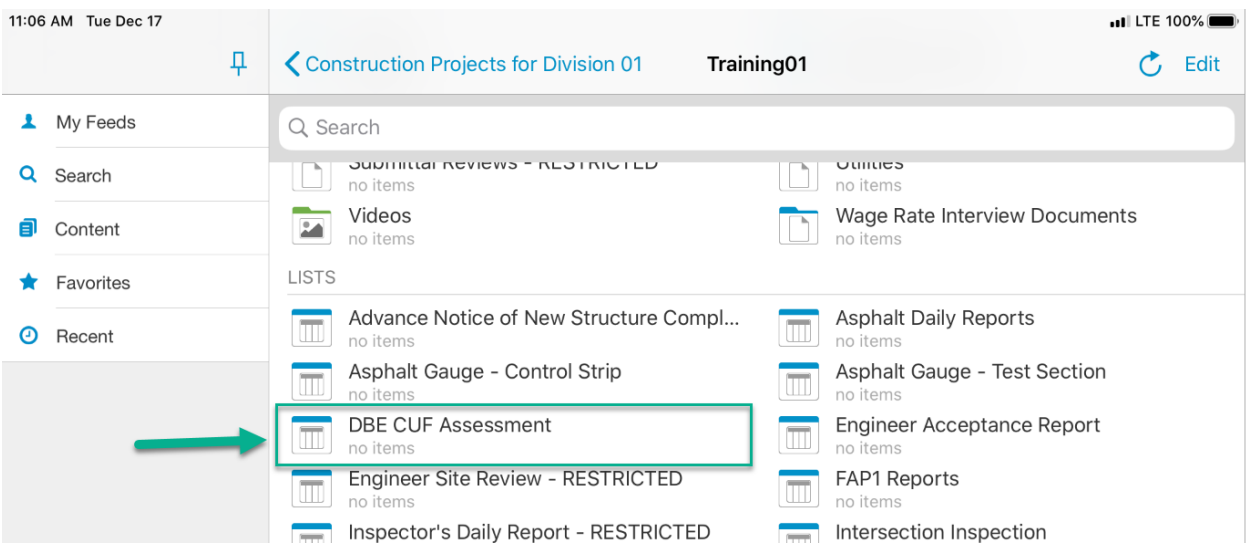

**TAP** the **"+"** at the top of the page and select the role of the DBE firm so that the appropriate questions are returned

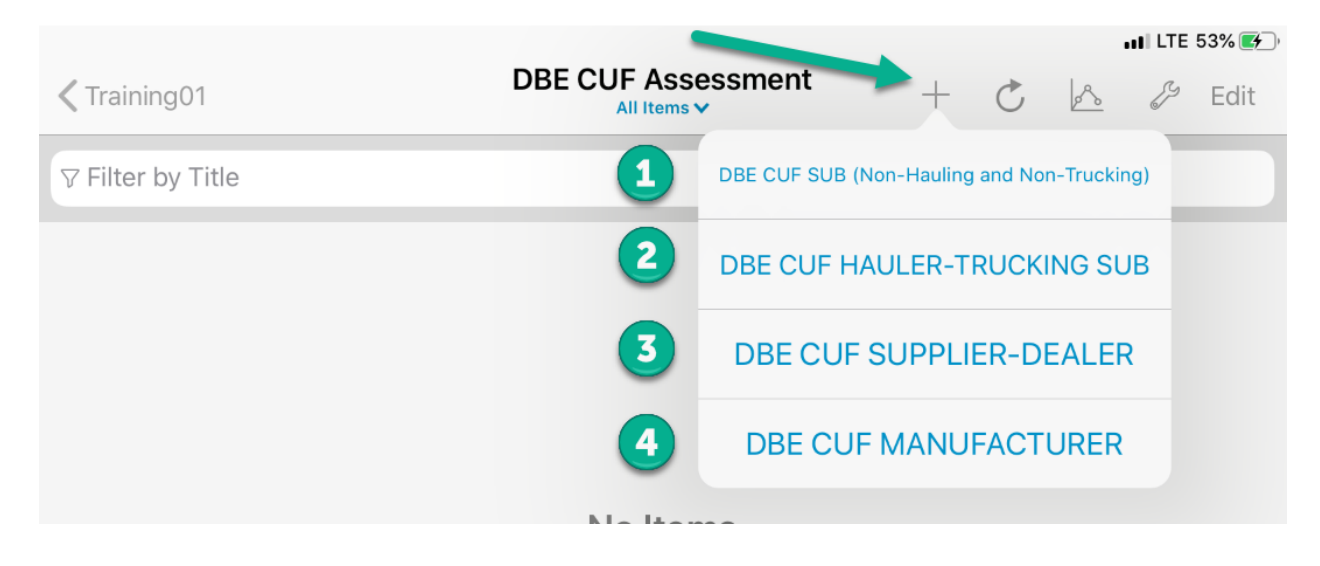

In this scenario, we will **TAP** the second choice, **"DBE CUF Hauler-Trucking Sub"**

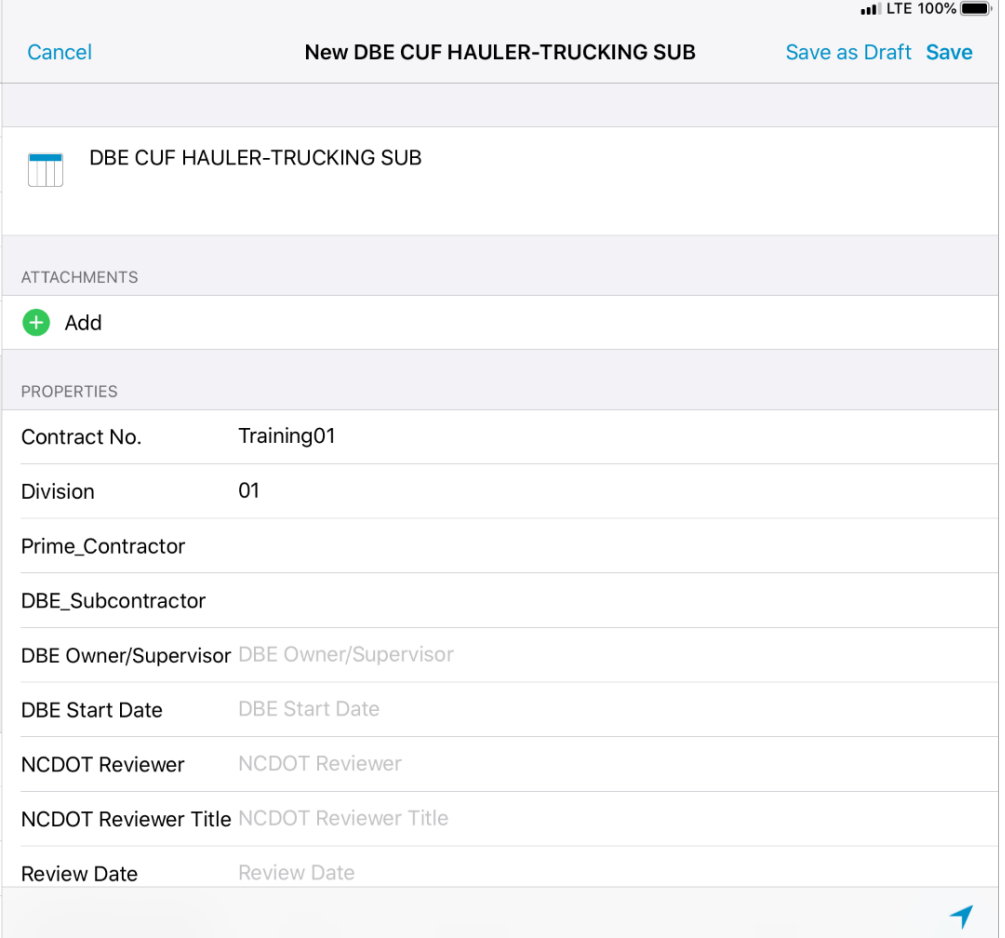

Some questions may be longer than can display on the form. **TAP** the **"i"** to display the entire question

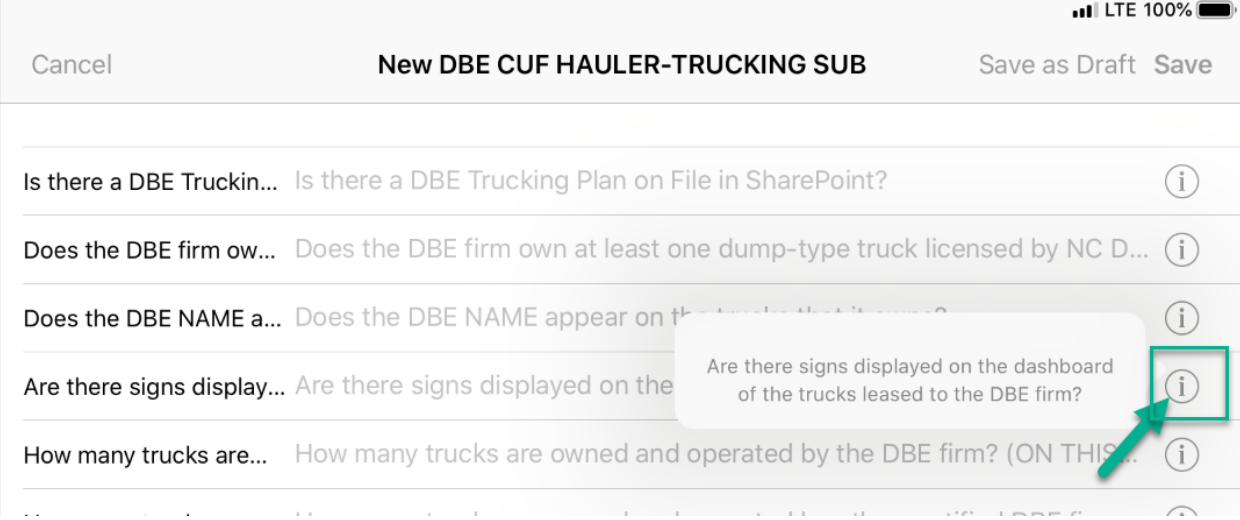

### Wrong questions for Assessment on iPad (using SharePlus)

If you accidentally chose the wrong role for the DBE firm, you can save your entry and then go back into the record and change the content type.

To do this,

**TAP** the entry to change:

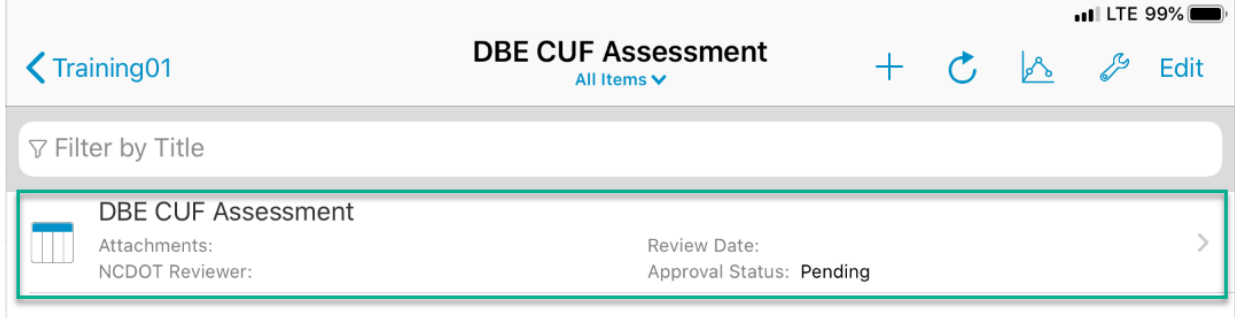

**TAP** the **wrench** in the top right corner and then **TAP "Edit Properties"**

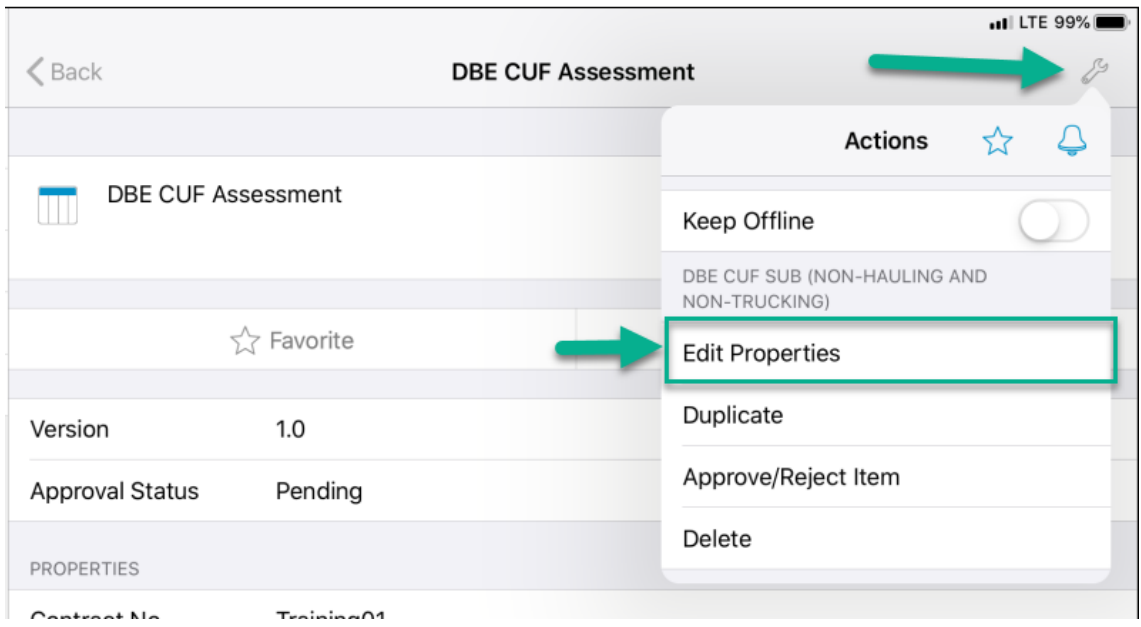

**TAP** the current content type, in our example, **DBE CUF SUB (Non-Hauling and Non-Trucking) TAP** on the correct role for the DBE firm. This should match the "FIRM IS PERFORMING AS A:" field

The correct questions for the role should now display.

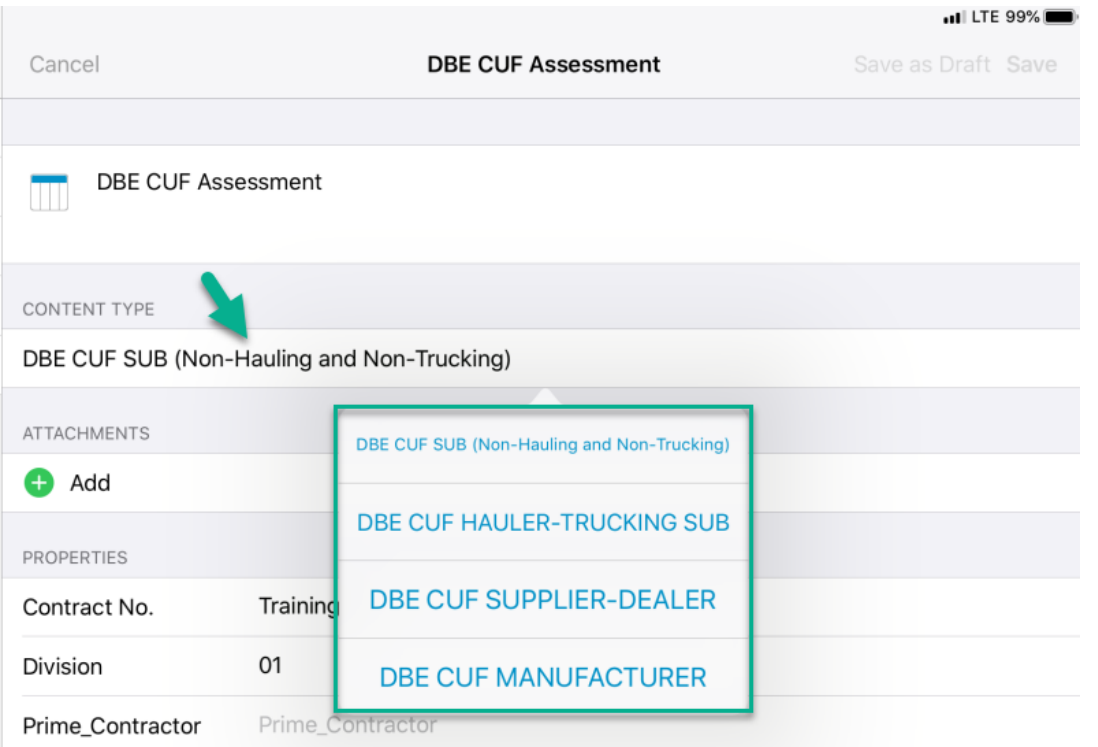

How to enter DBE CUF Assessment on Computer (directly in SharePoint)

On the computer, **CLICK**"**Reports"** and **CLICK** "**DBE CUF Assessment"**

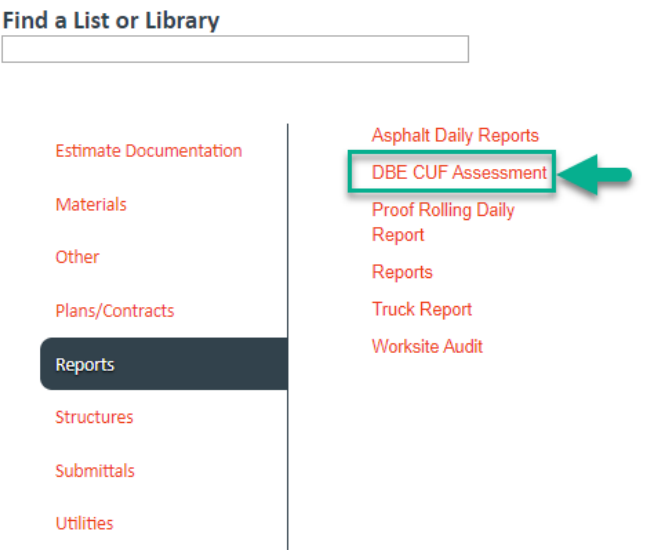

To add a new entry, go to the top menu on the page. **CLICK "ITEMS"**

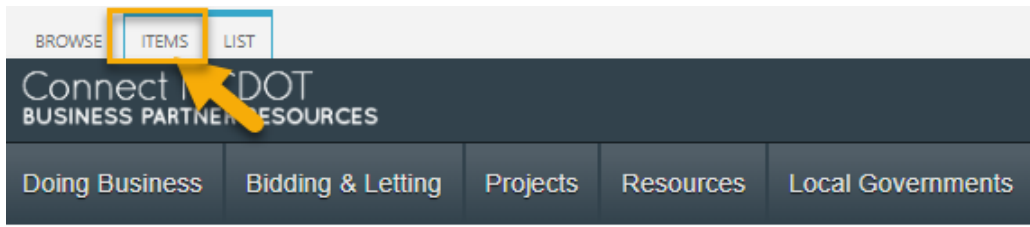

## Training01 DBE CUF Assessment

Reports : This list includes documentation of the commercially useful :

**HOVER** your cursor on the word "**New Item"** so that the background turns blue, then **CLICK "New Item"** so that a drop-down menu is displayed

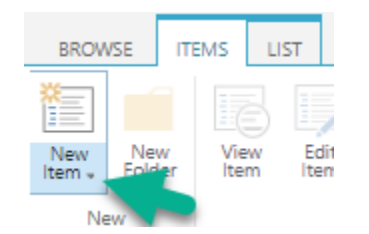

**CLICK** the role of the DBE firm so that the appropriate questions are returned

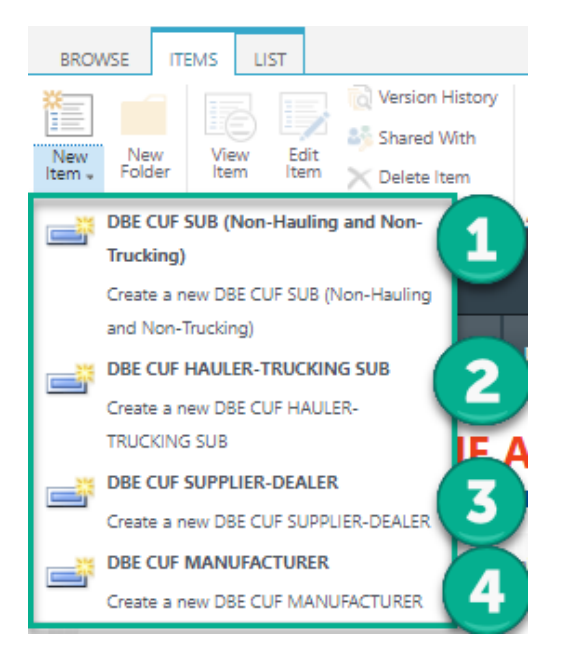

### Wrong questions for Assessment on Computer (directly in SharePoint)

If you accidentally chose the wrong role for the DBE firm, you can save your entry and then go back into the record to change the content type.

To do this, **CLICK** the edit icon on the record you wish to change.

### Training01 > DBE CUF Assessment

Reports : This list includes documentation of the commercially us

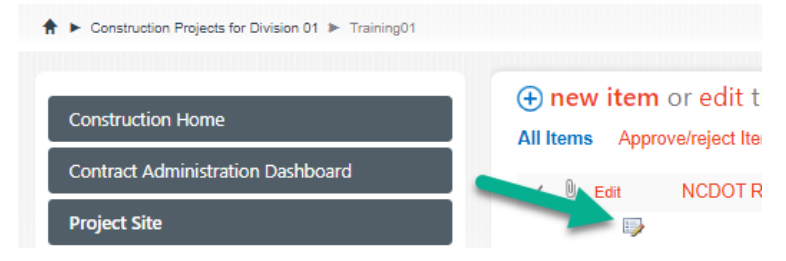

Then in the Content Type field, use the drop-down to change the role that the DBE is performing as. This should match the "FIRM IS PERFORMING AS A:" field. The correct questions should now display.

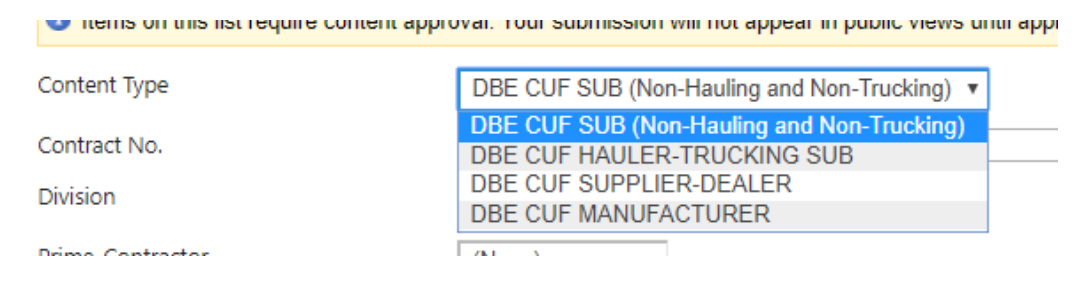